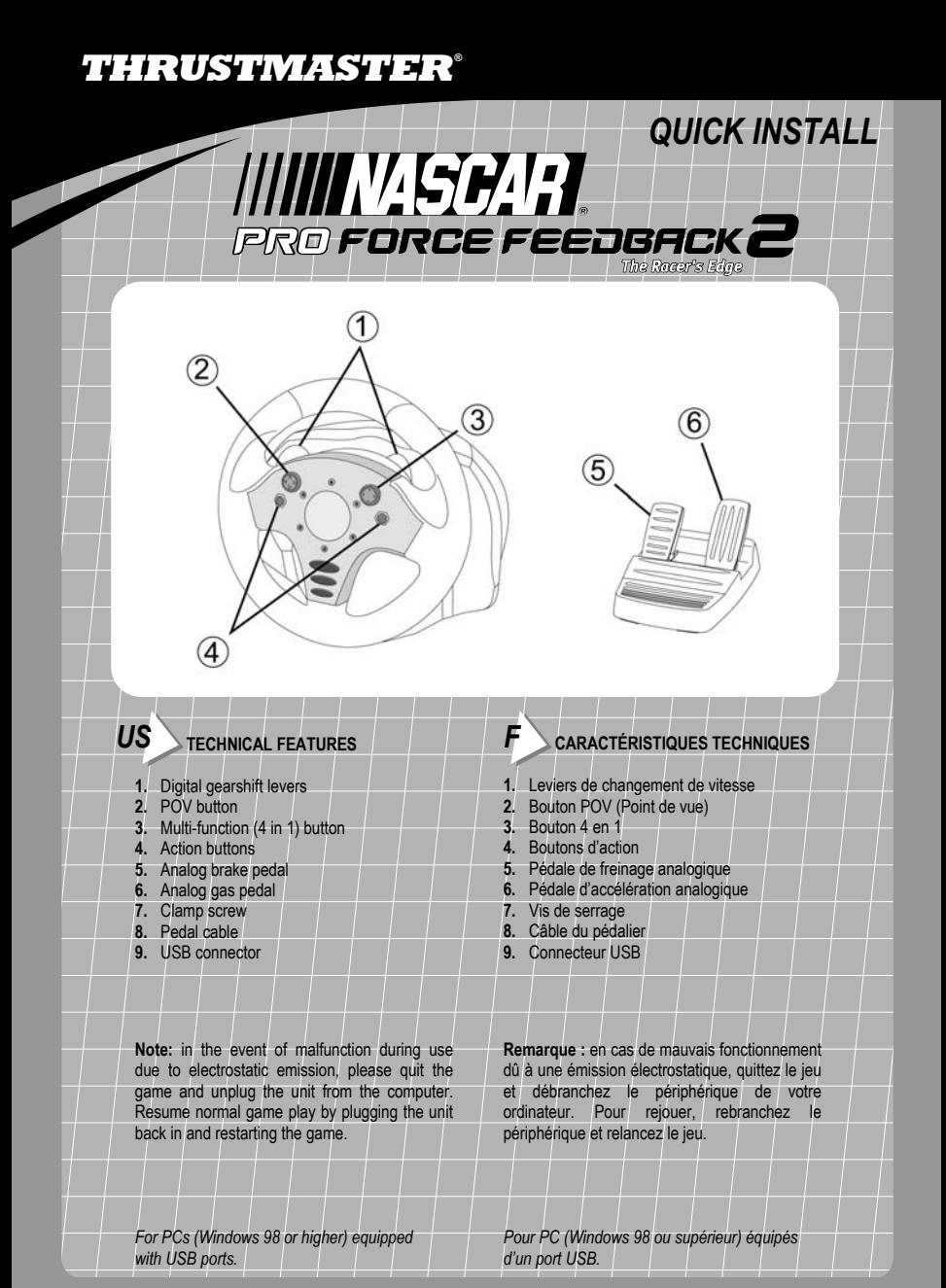

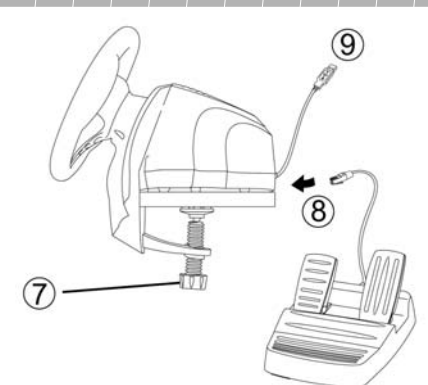

### *US* **WHEEL SETUP**

- **1.** Place the wheel on a table or flat surface.
- **2.** Tighten the clamp screw **(7)** onto the underside of the table until the wheel is firmly fixed into place. Be careful not to over-tighten the clamp to avoid damaging either the clamp or the table.
- **3.** Connect the pedals to the wheel using the pedal cable **(8)**.

© Guillemot Corporation 2002. All rights reserved. Thrustmaster® and Thrustmapper™ are trademarks and/or registered trademarks of Guillemot Corporation S.A. NASCAR® is a registered trademark of the National Association for Stock Car Auto Racing, Inc. Microsoft® Windows® is a registered trademark of Microsoft Corporation in the United States and/or other countries. Powered by Immersion TouchSense™ Technology and protected by one or more of the following Immersion patents: 5,185,561 5,220,260 / UM-108174 / 5,389,865 / 5,414,337 / 5,459,382 / B1 5,459,382 / 2,122,047 (Canada) / 5,513,100 / 5,559,412 / 5,576,727 / 5,589,854 / 5,629,594 / 5,691,898 / 5,701,140 / 5,721,566 / 5,731,804 / 5,734,373 / 5,739,811 / 2,167,304 (Canada) / 5,754,023 / 5,767,839 / 5,769,640 / 5,805,140 / 5,821,920 / 5,825,308 / 5,828,197 / 5,831,408 / 5,844,392 / 5,872,438 / 5,880,714 / 5,889,670 / 5,889,672 / 5,907,487 / 5,929,607 / 5,929,846 / 5,956,484 / 5,959,613 / 5,999,168 / 6,020,875 / 6,020,876 / 6,024,576 / 6,028,593 / 6,037,927 / 6,046,727 / 6,050,718 / 6,057,828 / 6,061,004. TouchSense™ and I-FORCE® are trademarks a registered trademarks of Immersion Corporation. All other trademarks and brand names are hereby acknowledged and are property of their respective owners. Illustrations not binding. Contents, designs and specifications are subject to change without notice and may vary from one country to another.

### **INSTALLATION DU VOLANT**

- **1.** Placez le volant sur une table ou autre surface plane.
- **2.** Resserrez la vis de serrage **(7)** sous la table jusqu'à ce que le volant soit parfaitement stable. Ne serrez pas trop fort la vis car vous risquez d'endommager le système de fixation ou la table.
- **3.** Reliez le pédalier au volant à l'aide du câble du pédalier **(8)**.

© Guillemot Corporation 2002. Tous droits réservés. Thrustmaster® et Thrustmapper™ sont des marques et/ou des marques déposées de Guillemot Corporation S.A. NASCAR® est une marque déposée de National Association for Stock Car Auto Racing, Inc. Microsoft® Windows® est une marque déposée de Microsoft Corporation aux États-Unis et/ou dans d'autres pays. Technologie Immersion TouchSense™ protégée par un ou plusieurs des brevets Immersion suivants : 5,185,561 / 5,220,260 / UM-108174 / 5,389,865 / 5,414,337 / 5,459,382 / B1 5,459,382 / 2,122,047 (Canada) / 5,513,100 / 5,559,412 / 5,576,727 / 5,589,854 / 5,629,594 / 5,691,898 / 5,701,140 / 5,721,566 / 5,731,804 / 5,734,373 / 5,739,811 / 2,167,304 (Canada) / 5,754,023 / 5,767,839 / 5,769,640 / 5,805,140 / 5,821,920 / 5,825,308 / 5,828,197 / 5,831,408 / 5,844,392 / 5,872,438 / 5,880,714 / 5,889,670 / 5,889,672 / 5,907,487 / 5,929,607 / 5,929,846 / 5,956,484 / 5,959,613 / 5,999,168 / 6,020,875 / 6,020,876 / 6,024,576 / 6,028,593 / 6,037,927 / 6,046,727 / 6,050,718 / 6,057,828 / 6,061,004. TouchSense™ et I-FORCE® sont des marques et/ou des marques déposées d'Immersion Corporation. Toutes les autres marques déposées et noms commerciaux sont reconnus par les présentes et sont la propriété de leurs propriétaires respectifs. Illustrations non contractuelles. Le contenu, la conception et les spécifications sont susceptibles de changer sans préavis et de varier selon les pays.

### *US* **USB INSTALLATION**

The USB connector allows you to hot-plug your wheel into your computer.

- **1.** Plug the wheel into the power supply using the power cable provided.
- **2.** Place the switch at the back of the racing wheel into the *ON* position.
- **3.** Start your computer up and plug the USB connector **(9)** into one of the USB ports located at the back of your computer. Windows 98/Me/2000/XP will then automatically detect the new peripheral device.

**Note:** if you are connecting a USB peripheral device for the first time, Windows may ask you for the Windows CD-ROM during installation in order to install the required system files.

- Under Windows 98: the *Add New Hardware Wizard* will find the appropriate drivers for you. Simply click on *Next* and then follow the on-screen instructions to complete the installation.
- Under Windows Me/2000/XP: installation of the drivers is carried out automatically.

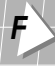

# $\mathbf{F}$  **INSTALLATION USB**

Grâce au connecteur USB, vous pouvez brancher votre volant sans éteindre votre ordinateur.

- **1.** Branchez le volant à l'aide du câble d'alimentation fourni.
- **2.** Placez l'interrupteur situé à l'arrière de votre volant en position *ON*.
- **3.** Démarrez votre ordinateur et reliez le connecteur USB **(9)** à l'un des ports USB situés au dos de votre unité centrale. Windows 98/Me/2000/XP détectera alors automatiquement le nouveau périphérique.

**Remarque :** si vous branchez un périphérique USB pour la première fois, il est possible que, pendant l'installation, Windows vous demande d'insérer le CD-ROM Windows afin d'installer les fichiers système nécessaires.

- Sous Windows 98 : l'*Assistant Ajout de nouveau matériel* se charge de rechercher pour vous les pilotes appropriés. Cliquez sur *Suivant*. Suivez les instructions portées à l'écran pour terminer l'installation.
- Sous Windows Me/2000/XP : l'installation des pilotes s'effectue automatiquement.

## *US* **INSTALLATION TEST**

- **1.** Click on *Start/Settings/Control Panel*.
- **2.** Double-click on the *Game Controllers* icon (or *Game Options*, depending on your operating system).

If the wheel has been installed correctly, it will appear in the list of game controllers, with *OK* status.

**3.** Click on *Properties* and select the *Test Input* tab.

The *Test Input* tab allows you to view the buttons and axes on your wheel; they light up/become animated when you test them.

### **THRUSTMAPPER**

The intuitive programming interface, which will enable you to create your own gaming presets, can be downloaded on the Thrustmaster website (us.thrustmaster.com).

- **1.** Once you have connected to the site, click on *Support*.
- **2.** Select *Wheels* in the products group list, select *NASCAR Pro Force Feedback 2* and *Utilities*.
- **3.** Download the latest version of Thrustmapper.
- For details on how to use the application, please refer to the electronic documentation.

#### **www.nascar.com**

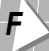

### *F* **TEST D'INSTALLATION**

- **1.** Cliquez sur *Démarrer/Paramètres/Panneau de configuration*.
- **2.** Double-cliquez sur l'icône *Contrôleurs de jeu* (ou *Options de jeu* selon votre système d'exploitation).
- Si votre volant est correctement installé, il apparaît dans la liste des contrôleurs de jeu avec l'état *OK*.
- **3.** Cliquez sur *Propriétés* et sélectionnez l'onglet *Test Input*.

L'onglet *Test Input* permet de visualiser les boutons et les axes de votre volant : ils s'allument/s'animent quand vous les sollicitez.

#### **THRUSTMAPPER**

Si vous souhaitez utiliser Thrustmapper – logiciel de programmation avancée permettant de créer des profils de jeu personnalisés - vous pouvez le télécharger sur le site web de Thrustmaster (us.thrustmaster.com).

- **1.** Une fois sur le site, cliquez sur *Support*.
- **2.** Sélectionnez *Wheels* dans la liste des familles de produits, sélectionnez *NASCAR Pro Force Feedback 2* et *Utilities*.
- **3.** Téléchargez la dernière version de Thrustmapper.

Consultez la documentation électronique pour de plus amples détails sur l'utilisation de Thrustmapper.

**www.nascar.com**